Instytucja Zarządzająca informuje, że od dnia 1 sierpnia 2017 r. zostaną wprowadzone do LSI 2014 nowe walidacje, które spowodują, że złożenie wniosku o płatność z wydatkami **będzie możliwe jedynie** wówczas, gdy dane **w części B.1** *Wydatki rzeczywiście poniesione* **wniosku o płatność** będą uzupełnione poprzez **powiązanie dokumentów** z *Rejestrem postępowań/zamówień* w LSI 2014.

W przypadku uzupełnienia danych "recznie" w cześci B.1 wniosku o płatność, tj. bez powiązania danego dokumentu księgowego z *Rejestrem postępowań/ zamówień* w LSI 2014 dany wniosek o płatność nie zostanie przez system przyjęty, a tym samym nie będzie możliwości jego złożenia.

Jednocześnie należy zwrócić uwagę, że każde **uzupełnienie** wniosku o płatność składane od dnia 1 sierpnia 2017 r. będzie możliwe wyłącznie, jeżeli dane **w części B.1** *Wydatki rzeczywiście poniesione wniosku o płatność* będą uzupełnione poprzez **powiązanie dokumentów** *z Rejestrem postępowań/zamówień w LSI 2014.* 

Wobec powyższego Instytucja Zarządzająca zaleca od chwili obecnej bieżące uzupełnianie części B.1 wniosku o płatność poprzez powiązanie dokumentów księgowych z *Rejestrem postępowań/zamówień w LSI 2014.*

W związku z powyższym **przed rozpoczęciem wprowadzania jakichkolwiek dokumentów księgowych** w części B.1 *Wydatki rzeczywiście poniesione* wniosku o płatność **należy w pierwszej kolejności uzupełnić dane w module** *Rejestr postępowań/zamówień***.**

W ww. module należy ująć dane na temat **wszystkich dokumentów księgowych niezależnie od ich wartości** (np. faktura, rachunek, lista płac), które będą podstawą do rozliczenia wydatków w składanym wniosku o płatność. Natomiast załączniki w postaci dołączonych dokumentów należy uzupełniać dopiero **po otrzymaniu przez Beneficjenta odrębnego wezwania Instytucji Zarządzającej.** 

#### **UWAGA!**

Dla dokumentów, które nie dotyczą kontraktu z wykonawcą wyłonionym w ramach zamówienia publicznego Instytucja Zarządzająca rekomenduje, aby dla każdego wniosku o płatność tworzyć postępowanie o nazwie zgodnej z jego numerem, np. "WNP-RPSL.11.01.04-24-0A5A/15-002" i dołączać do niego dokumenty księgowe dotyczące wydatków, jakie Beneficjent planuje rozliczyć w przedmiotowym wniosku o płatność.

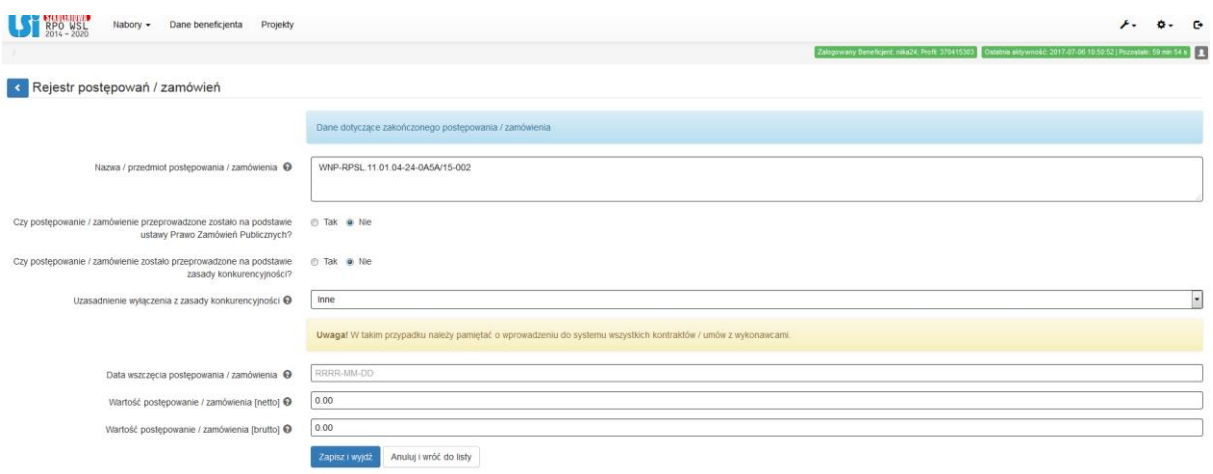

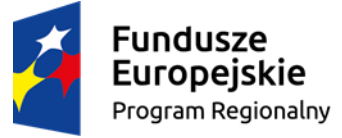

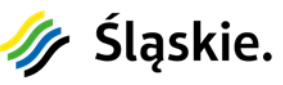

Unia Europejska Europejski Fundusz Społeczny

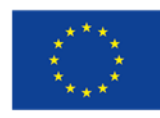

### **SPOSÓB WYPEŁNIANIA MODUŁU** *REJESTR POSTĘPOWAŃ/ZAMÓWIEŃ.*

1. Po zalogowaniu się do systemu LSI2014 widoczna jest strona Realizowane projekty.

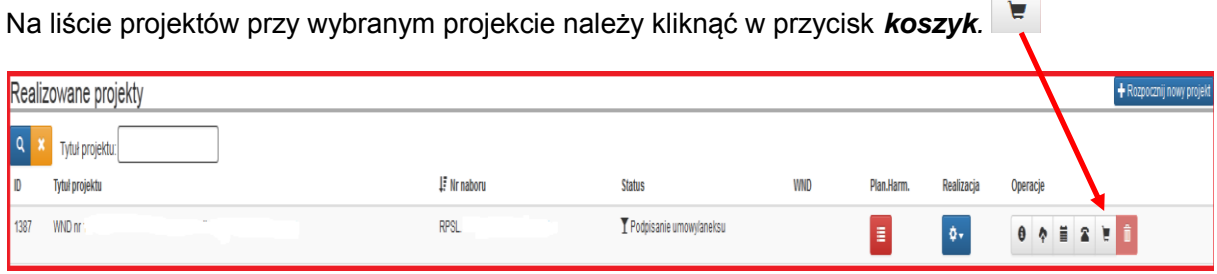

2. W celu wprowadzenia nowego postępowania/zamówienia należy kliknąć

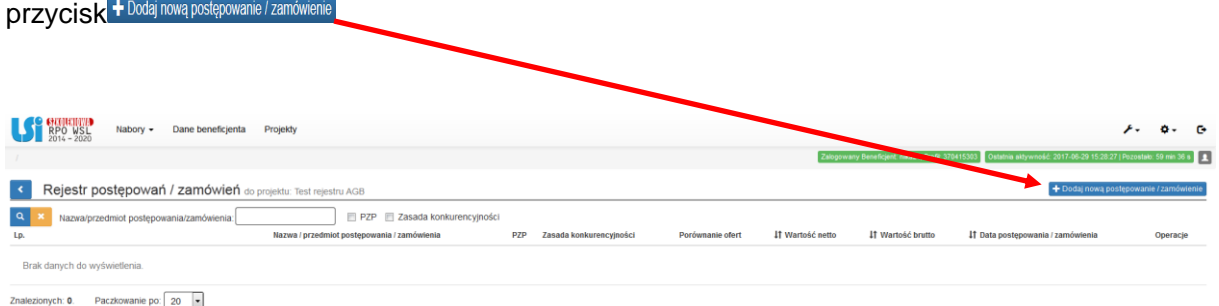

3. Przycisk *Dodaj nowe postępowanie/zamówienie* otwiera formularz postępowania/zamówienia gdzie należy kolejno uzupełnić wymagane pola.

Szczegółowy opis wypełniania danych znajduje się w *Instrukcji wypełniania Rejestru Postępowań / Zamówień w ramach Lokalnego Systemu Informatycznego 2014 dla Beneficjentów RPO WSL 2014-2020 w części dotyczącej współfinansowania z EFS* dostępnej pod linkiem: [http://rpo.slaskie.pl/dokument/instrukcja\\_wypelniania\\_rejestru\\_postepowan\\_\\_zamowien\\_lsi\\_efs\\_](http://rpo.slaskie.pl/dokument/instrukcja_wypelniania_rejestru_postepowan__zamowien_lsi_efs_2016_12_02) [2016\\_12\\_02](http://rpo.slaskie.pl/dokument/instrukcja_wypelniania_rejestru_postepowan__zamowien_lsi_efs_2016_12_02)

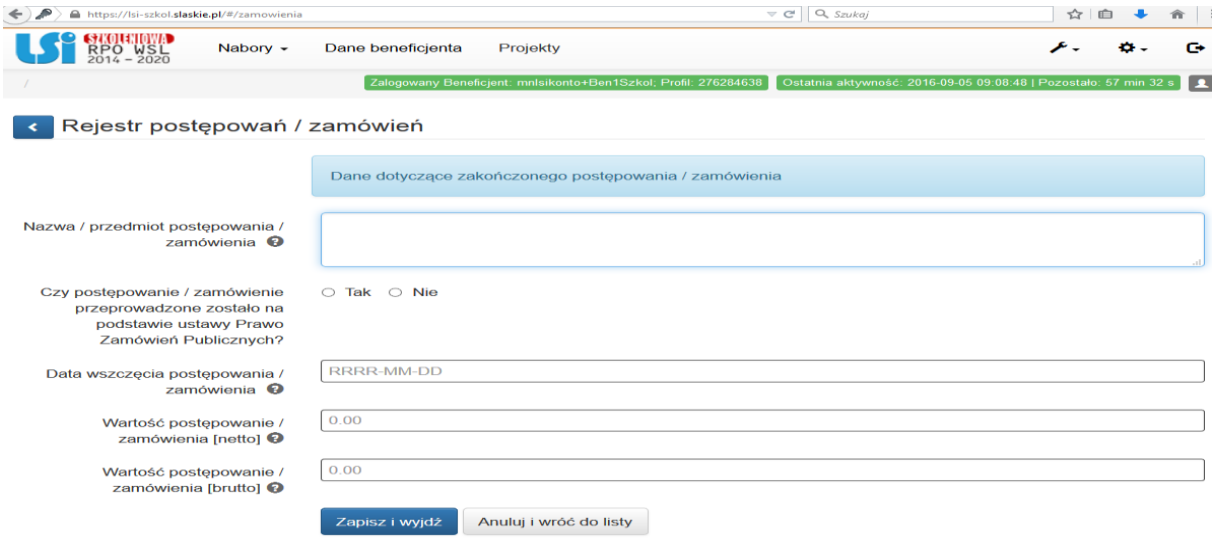

Po uzupełnieniu wszystkich danych należy zapisać je przy użyciu przycisku zapiszi wyjdź

W wyniku powyższego system powróci do Rejestru postępowań/zamówień.

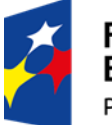

Fundusze **Europejskie** Program Regionalny

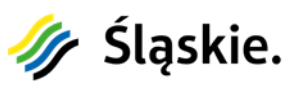

Unia Europejska Europejski Fundusz Społeczny

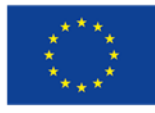

4. Po utworzeniu pozycji w Rejestrze postępowań / zamówień należy wybrać w operacjach *Rejestr* 

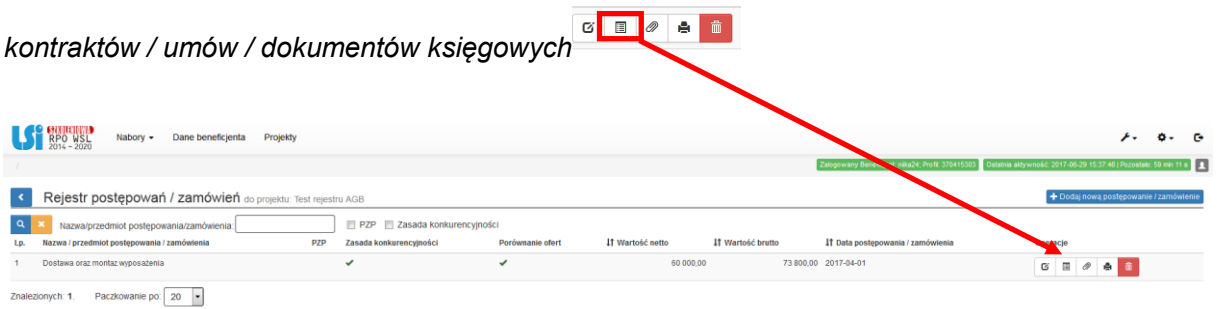

5. Jeżeli dokumenty księgowe będące podstawą rozliczeń we wniosku o płatność są wynikiem umowy podpisanej z wykonawcą, w *Rejestrze kontraktów / umów / dokumentów księgowych* należy w pierwszej kolejności utworzyć pozycję dotyczącą podpisanej umowy z wykonawcą,

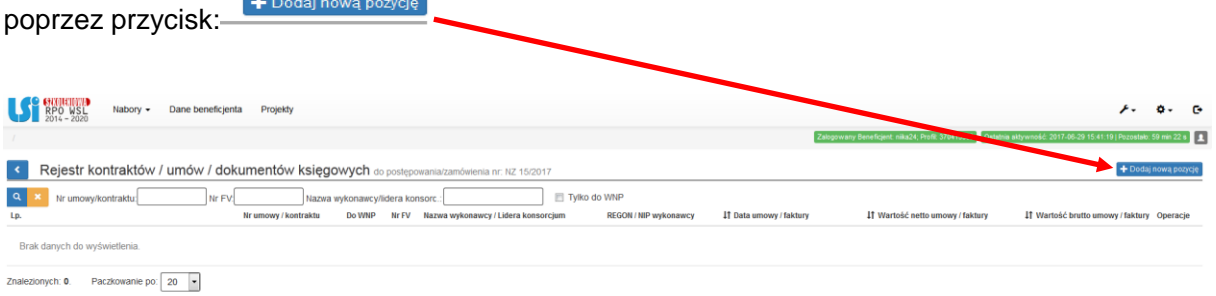

6. Następnie należy uzupełnić dane dotyczące umowy zgodnie z danymi ujętymi w poniższym formularzu. Na pytanie "Czy jest to dokument księgowy będący podstawą rozliczeń w WNP?" należy odpowiedzieć NIE.

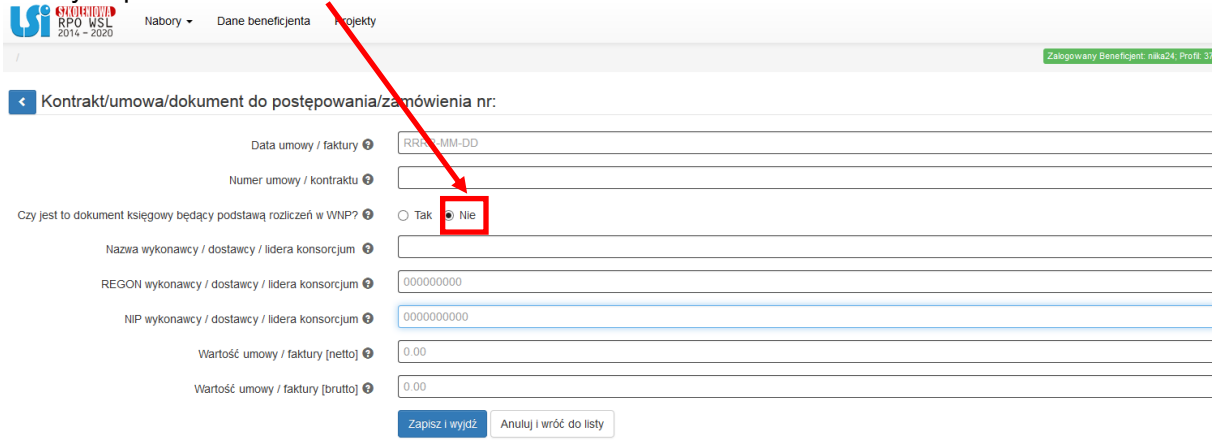

Po uzupełnieniu wszystkich danych należy zapisać je przy użyciu przycisku zapiszi wyjdź.

W wyniku powyższego system powróci do *Rejestru kontraktów/umów/dokumentów księgowych.*

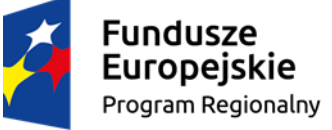

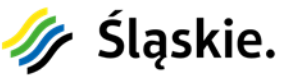

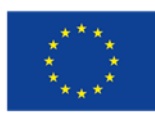

7. Po wprowadzeniu danych dla umowy z wykonawcą należy kolejno wprowadzić dokumenty

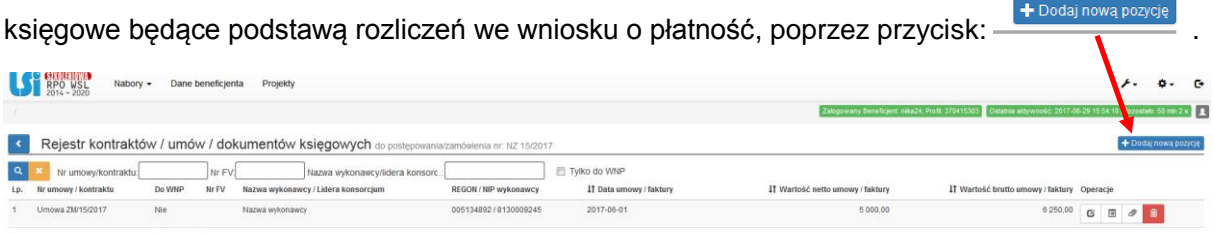

Znalezionych: 1. Paczkowanie po: 20 -

8. Dane dla faktury/rachunku należy wprowadzić wykorzystując analogiczny szablon, jak dla umowy, jednak w polu "Czy jest to dokument księgowy będący podstawą rozliczeń w WNP?" należy odpowiedzieć TAK.

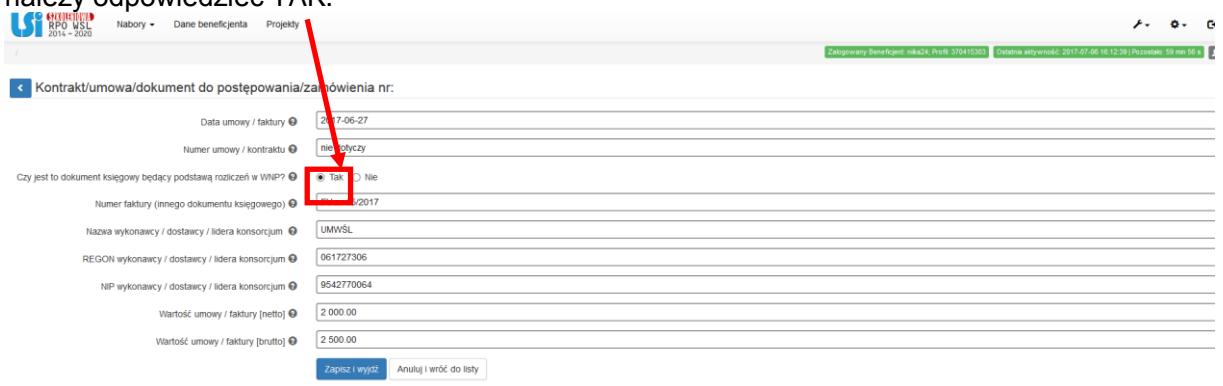

Po uzupełnieniu wszystkich danych należy zapisać je przy użyciu przycisku zapiszi wyjdź

W przypadku wystawienia faktury korygującej, należy wykazać ją w odrębnej pozycji w rejestrze kontraktów / umów / dokumentów księgowych, a nie jako załącznik do faktury korygowanej.

# UWAGA!

Dokumenty księgowe, które są podstawą rozliczenia wydatków we wniosku o płatność muszą BEZWZGLĘDNIE mieć zaznaczony checkbox z wariantem "Tak" w polu "Czy jest to dokument księgowy będący podstawą rozliczeń w WNP?".

Brak zaznaczenia powyższej opcji skutkuje brakiem możliwości dodania przedmiotowego dokumentu na etapie wypełniania części B.1. wniosku o płatność.

Na etapie wypełniania informacji o planowanych do rozliczenia dokumentach księgowych w *Rejestrze kontraktów/umów/dokumentów księgowych* **nie należy dołączać ich skanów**.

Po umieszczeniu w module *Rejestr postępowań/zamówień* danych z wszystkich dokumentów księgowych na podstawie których Beneficjent planuje rozliczać wydatki w składanym wniosku o płatność można przejść do wypełniania zestawienia wydatków w części B.1 WNP.

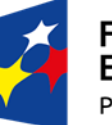

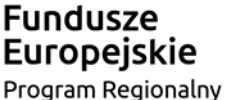

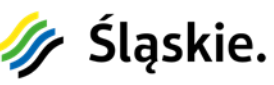

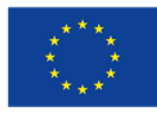

#### **II. WYPEŁNIANIE ZESTAWIENIA W MODULE WNIOSKI O PŁATNOŚĆ**

1. W celu wypełnienia zestawienia wydatków rozliczanych wnioskiem o płatność należy przejść do zakładki *B.1. Wydatki rzeczywiście poniesione* wniosku o płatność

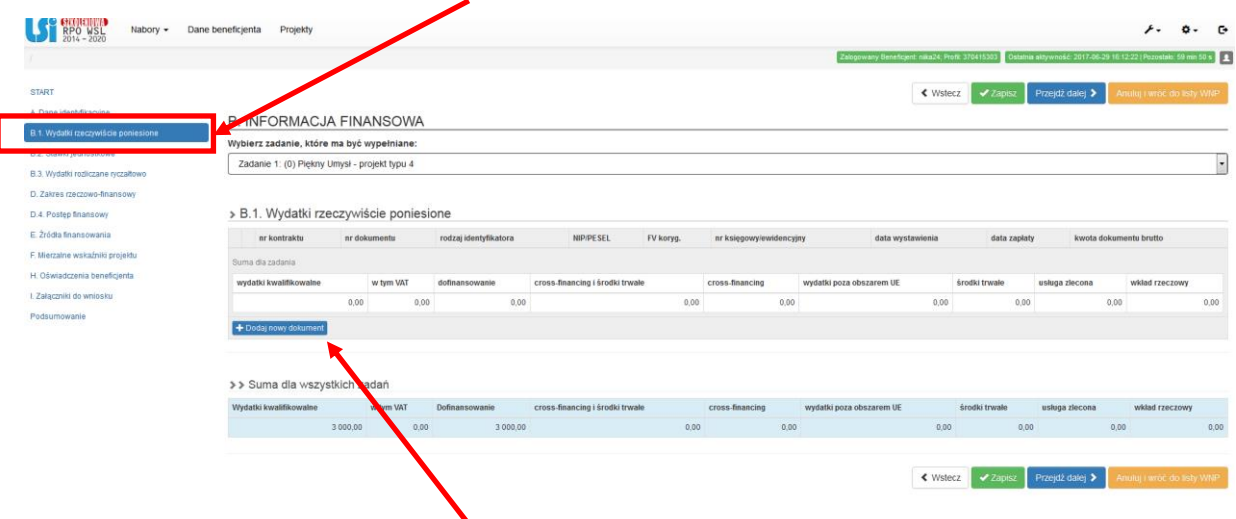

2. Po wybraniu zadania, w ramach którego ma być wykazany dany wydatek należy dodać + Dodaj nowy dokument dokument księgowy klikając przycisk:

3. Przycisk **+Dodaj nowy dokument** otwiera nowe pola, które należy uzupełnić dla każdego dokumentu.

W celu dodania dokumentu księgowego na podstawie którego rozliczane są wydatki należy

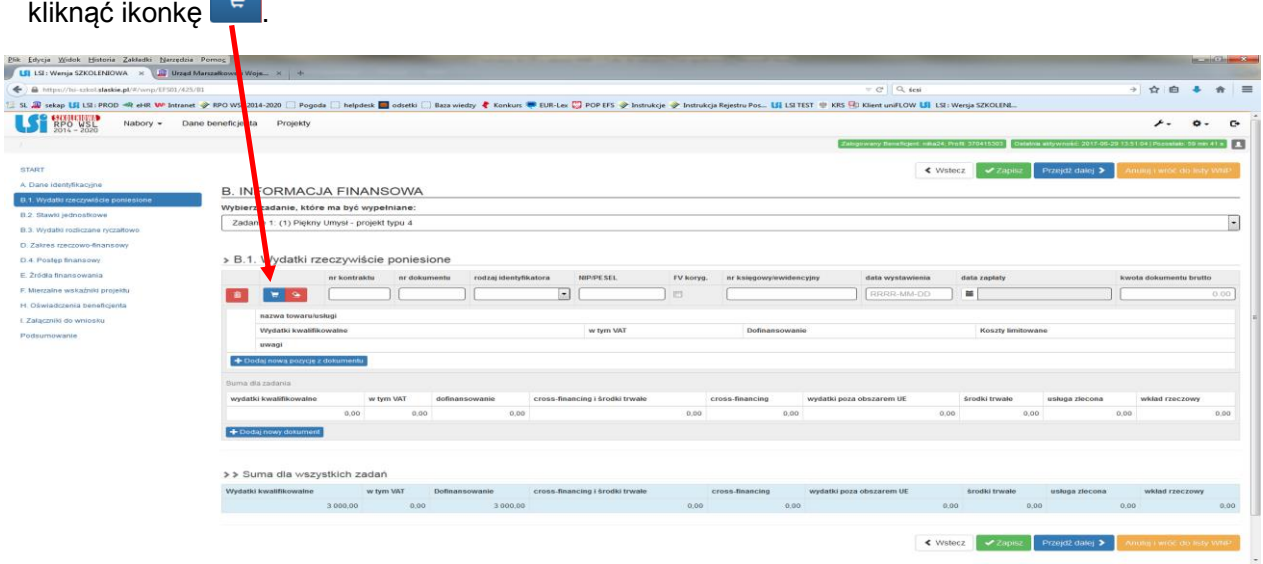

Powyższe spowoduje wyświetlenie listy wszystkich dokumentów wprowadzonych do Rejestru postępowań/zamówień, dla których zaznaczono "TAK" w polu "Czy jest to dokument księgowy będący podstawą rozliczeń w WNP?".

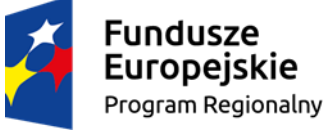

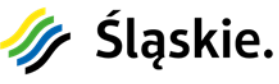

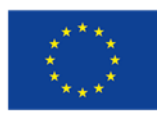

4. Z dostępnej listy, klikając przycisk  $\Box$ , należy wybrać odpowiedni dokument na podstawie którego został poniesiony wydatek.

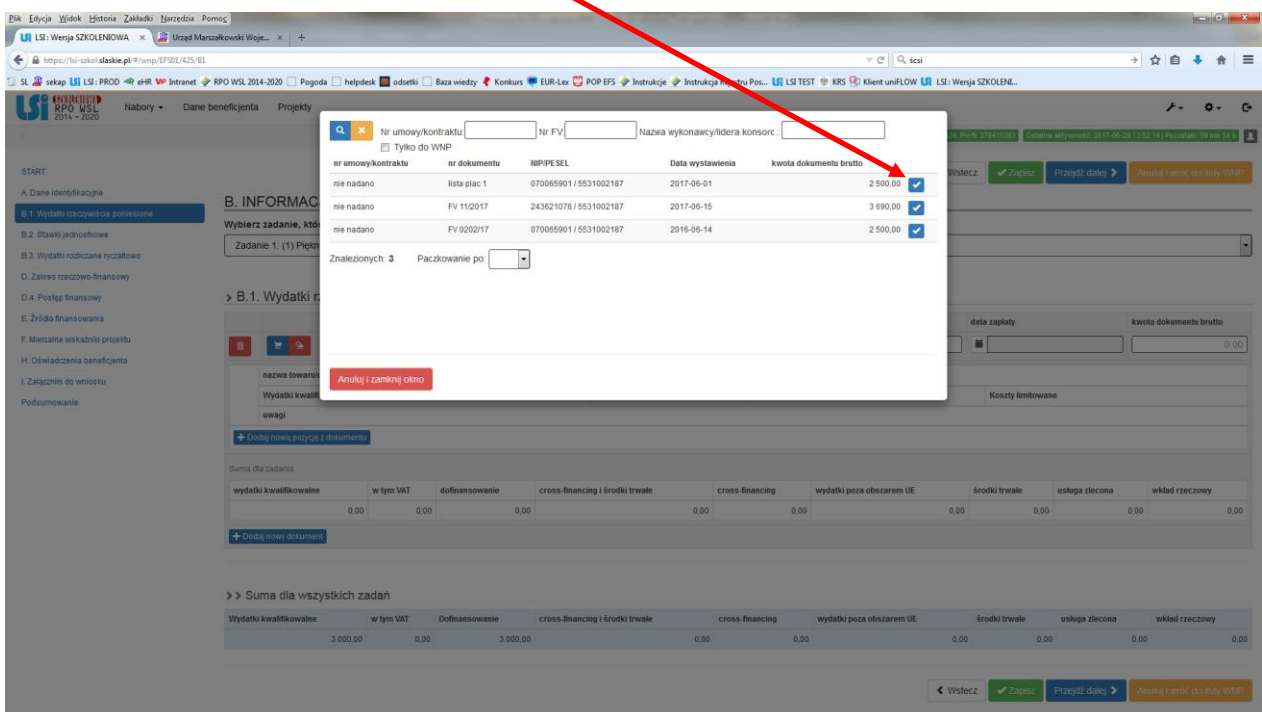

Po wybraniu dokumentu księgowego, który Beneficjent chce rozliczyć w składanym WNP część danych zostanie wprowadzona automatycznie.

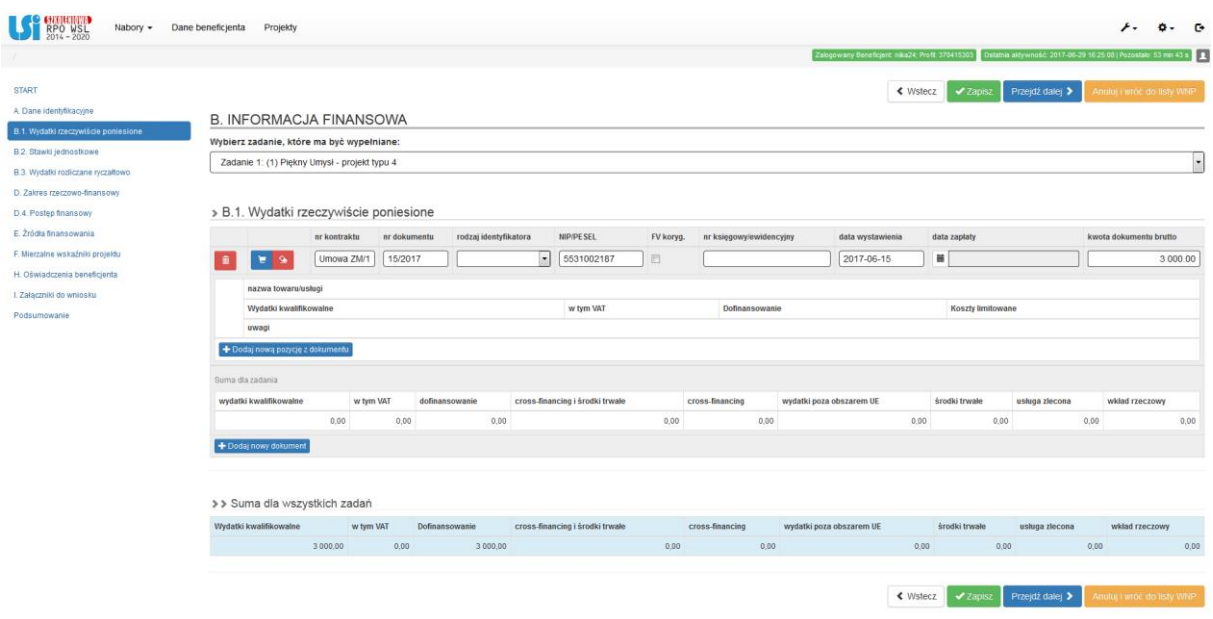

Pozostałe brakujace dane należy uzupełnić zgodnie z *Instrukcją wypełniania Wniosku o płatność w ramach Lokalnego Systemu Informatycznego 2014 dla Beneficjentów RPO WSL 2014-2020 w części dotyczącej współfinansowania z EFS* dostępnej pod linkiem:

[http://rpo.slaskie.pl/dokument/instrukcja\\_wypelniania\\_wniosku\\_o\\_platnosc\\_w\\_ramach\\_lokalnego](http://rpo.slaskie.pl/dokument/instrukcja_wypelniania_wniosku_o_platnosc_w_ramach_lokalnego_systemu_informatycznego_w_czesci_dotyczacej_wspolfinansowania_z_efs_2016_11_22) systemu informatycznego w czesci dotyczacej wspolfinansowania z efs 2016 11 22

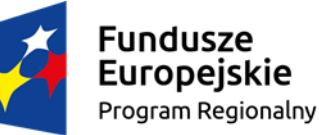

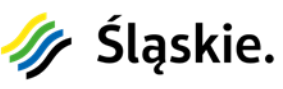

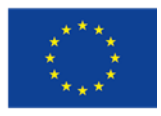

5.Wprowadzenie szczegółowych danych dotyczących wydatków kwalifikowalnych możliwe jest poprzez dodanie nowej pozycji z dokumentu klikając przycisk + Dodaj nową pozycję z dokumentu

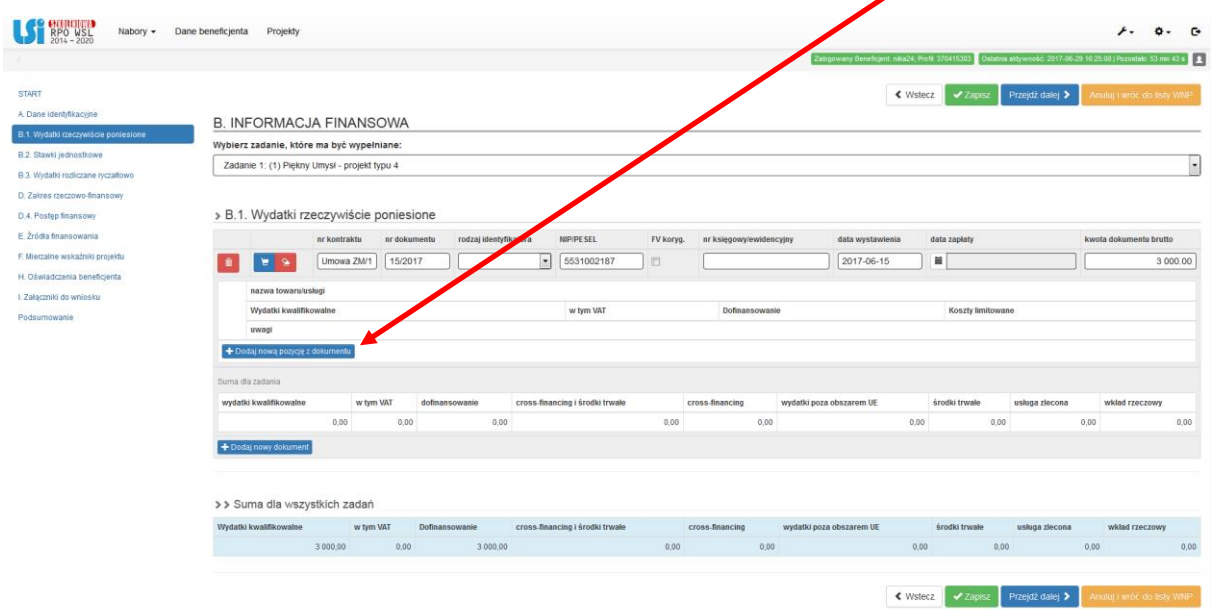

6. W przypadku, jeżeli rozliczany wydatek został przewidziany we wniosku o dofinansowanie należy wprowadzić go do zestawienia wydatków przez kliknięcie na ikonę:

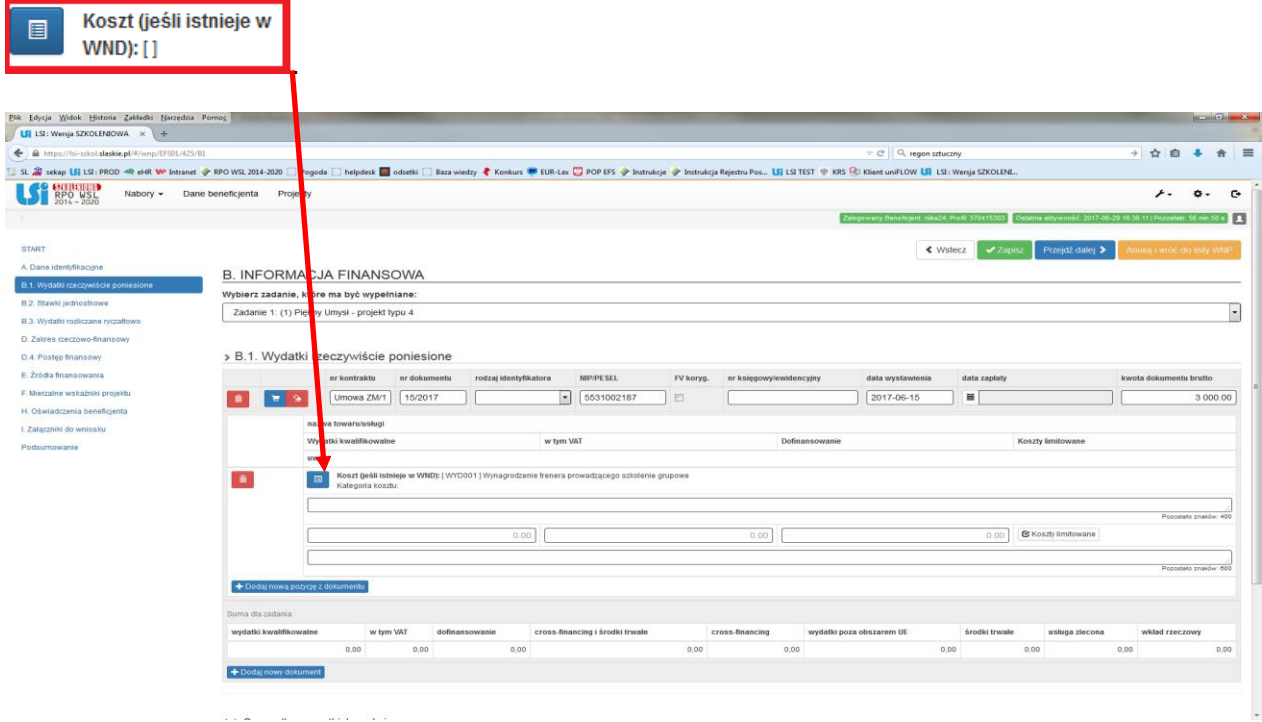

Szczegółowy opis wprowadzania danych dotyczących wydatków kwalifikowalnych zawarto w *Instrukcji wypełniania Wniosku o płatność w ramach Lokalnego Systemu Informatycznego 2014 dla Beneficjentów RPO WSL 2014-2020 w części dotyczącej współfinansowania z EFS*  dostępnej pod linkiem:

[http://rpo.slaskie.pl/dokument/instrukcja\\_wypelniania\\_wniosku\\_o\\_platnosc\\_w\\_ramach\\_lokalnego](http://rpo.slaskie.pl/dokument/instrukcja_wypelniania_wniosku_o_platnosc_w_ramach_lokalnego_systemu_informatycznego_w_czesci_dotyczacej_wspolfinansowania_z_efs_2016_11_22) [\\_systemu\\_informatycznego\\_w\\_czesci\\_dotyczacej\\_wspolfinansowania\\_z\\_efs\\_2016\\_11\\_22](http://rpo.slaskie.pl/dokument/instrukcja_wypelniania_wniosku_o_platnosc_w_ramach_lokalnego_systemu_informatycznego_w_czesci_dotyczacej_wspolfinansowania_z_efs_2016_11_22)

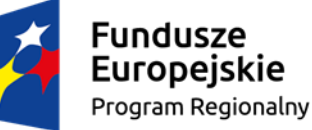

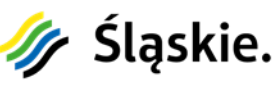

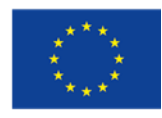

# UWAGA!

- W przypadku wykazywania we wniosku o płatność kilku wydatków poniesionych na podstawie jednego dokumentu księgowego należy zwrócić uwagę, aby suma kwot wydatków kwalifikowalnych rozliczanych w poszczególnych pozycjach / zadaniach nie przekraczała kwoty dokumentu netto/brutto.
- W przypadku dokonania korekty dokumentu w *Rejestrze postępowań/zamówień* zaktualizowane dane nie są automatycznie przenoszone do części B.1 wniosku o płatność. Po dokonaniu modyfikacji dokumentu w ww. rejestrze, należy przejść do zestawienia wydatków w części B.1 wniosku o płatność.

Æ. Następnie w celu zaktualizowania danych dokumentu należy kliknąć ikonkę i wybrać ten dokument z dostępnej listy w celu jego korekty we wniosku o płatność.

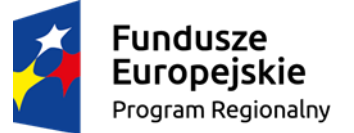

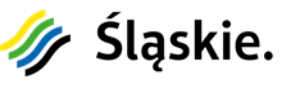

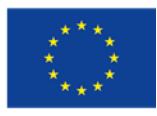